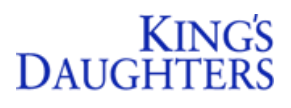

## **Topic:** Placing Orders Within EpicCare Link

**Application:** EpicCare Link **Priority:** Med **Targeted User(s):** EpicCare Link

Users **Tip Sheet Release Date:** 10/12/20 **Go-Live Date:** Current Workflow

**Summary:** Follow the detailed steps below to place and review orders within King's Daughters EpicCare Link application:

1. Login to EpicCare Link and click **Place Order**.

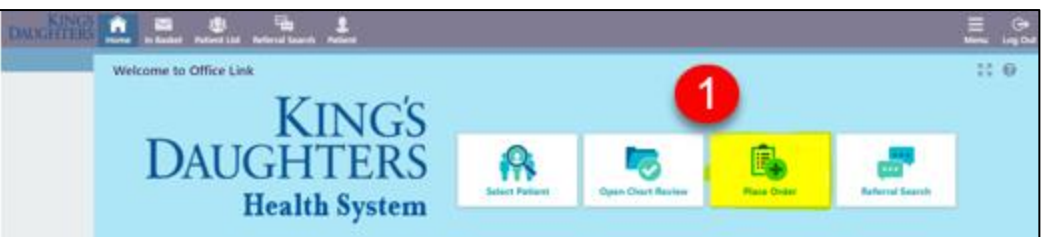

2. The Patient search window opens – **search for the patient in the search field provided.**

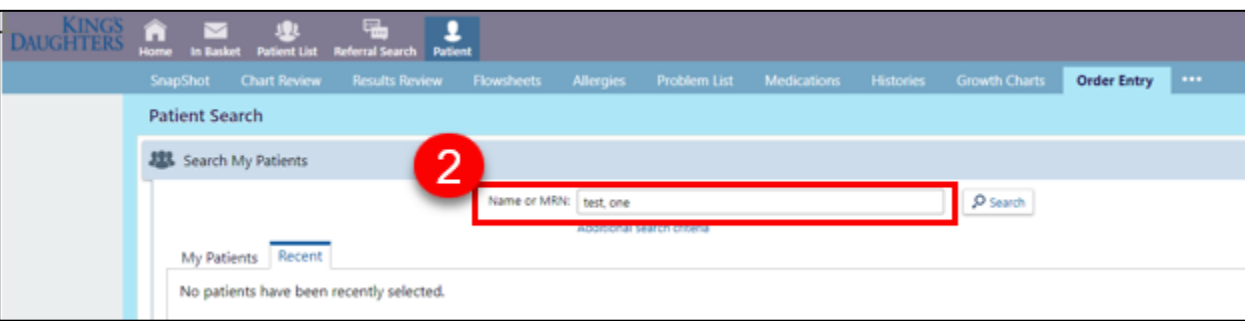

3. **Select the correct patient** from those listed and click **Select**.

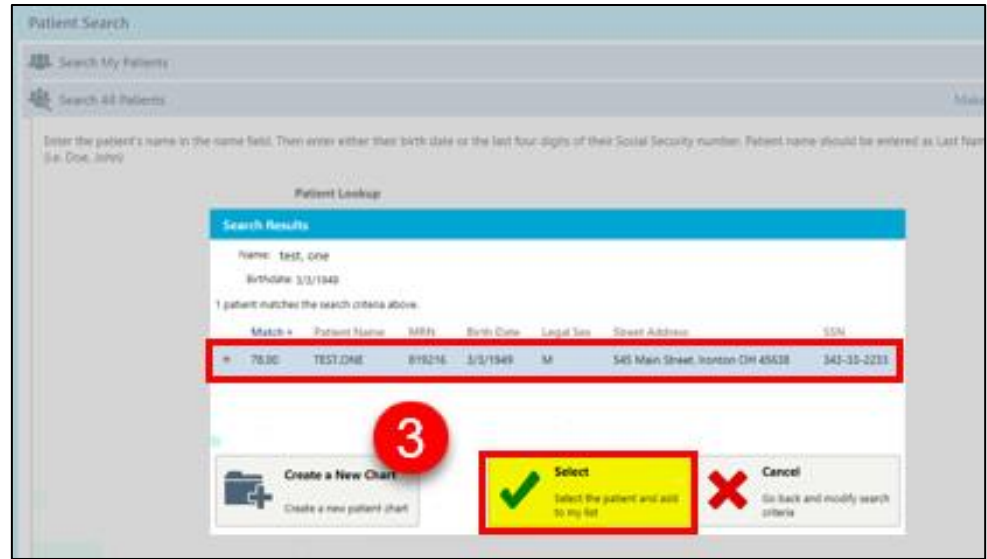

## *EPIC* Tip Sheet

4. Select the **authorizing provider** from the drop down box that appears and click **Accept**.

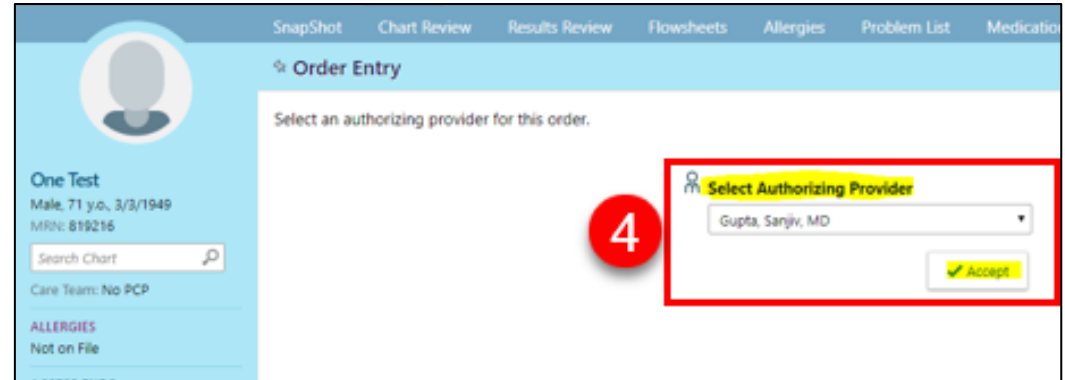

- 5. Look up **procedure/order** and **associate** the appropriate **diagnosis**.
- 6. Click to **Sign Orders**.

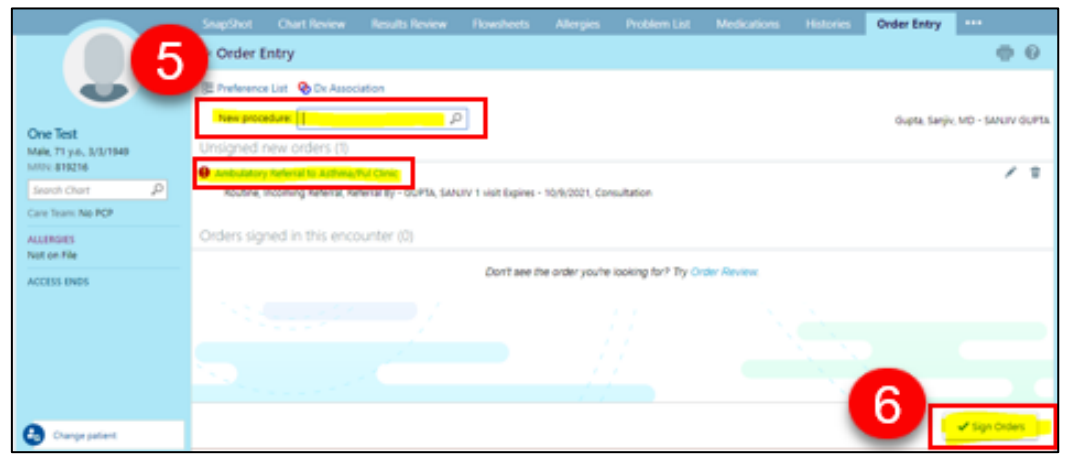

## **RESULTS**

- After placing an order within EpicCare Link the provider will receive results back to their EpicCare Link Inbasket.
- After logging into EpicCare Link providers will **click Inbasket** from the main toolbar.

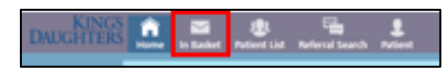

- Folders will appear on the left hand side of the screen.
- Providers can click the **Results folder** to see results of orders previously placed.

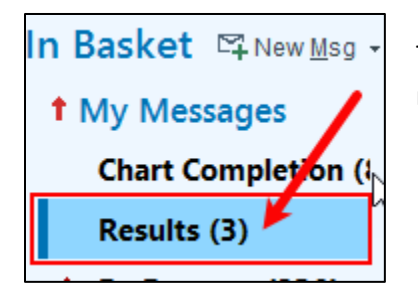

The number in parenthesis signifies the number of new results needing reviewed by the provider within the folder.